# **Guard Viewer**  User Manual

Manual Version: V1.03

# Disclaimer

- $\Box$  To the maximum extent permitted by applicable law, the product described, with its hardware, software, firmware and documents, is provided on an "as is" basis.
- $\Box$  Best effort has been made to verify the integrity and correctness of the contents in this manual, but no statement, information, or recommendation in this manual shall constitute formal guarantee of any kind, expressed or implied. We shall not be held responsible for any technical or typographical errors in this manual. The contents of this manual are subject to change without prior notice. Update will be added to the new version of this manual.
- $\Box$  Use of this manual and the product and the subsequent result shall be entirely on the user's own responsibility. In no event shall we be reliable to you for any special, consequential, incidental, or indirect damages, including, among others, damages for loss of business profits, business interruption, or loss of data or documentation, or product malfunction or information leakage caused by cyber attack, hacking or virus in connection with the use of this product.
- $\Box$  Video and audio surveillance can be regulated by laws that vary from country to country. Check the law in your local region before using this product for surveillance purposes. We shall not be held responsible for any consequences resulting from illegal operations of the device.
- $\Box$  The illustrations in this manual are for reference only and may vary depending on the version or model. The screenshots in this manual may have been customized to meet specific requirements and user preferences. As a result, some of the examples and functions featured may differ from those displayed on your monitor.
- $\Box$  Due to uncertainties such as physical environment, discrepancy may exist between the actual values and reference values provided in this manual. The ultimate right to interpretation resides in our company.

# Symbols

The symbols in the following table may be found in this manual. Carefully follow the instructions indicated by the symbols to avoid hazardous situations and use the product properly.

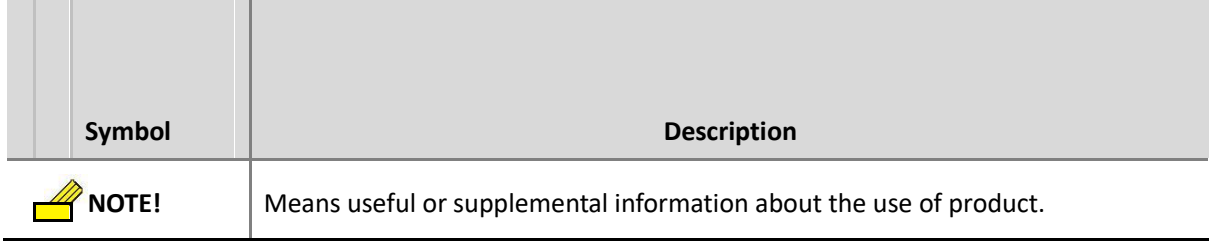

# **Contents**

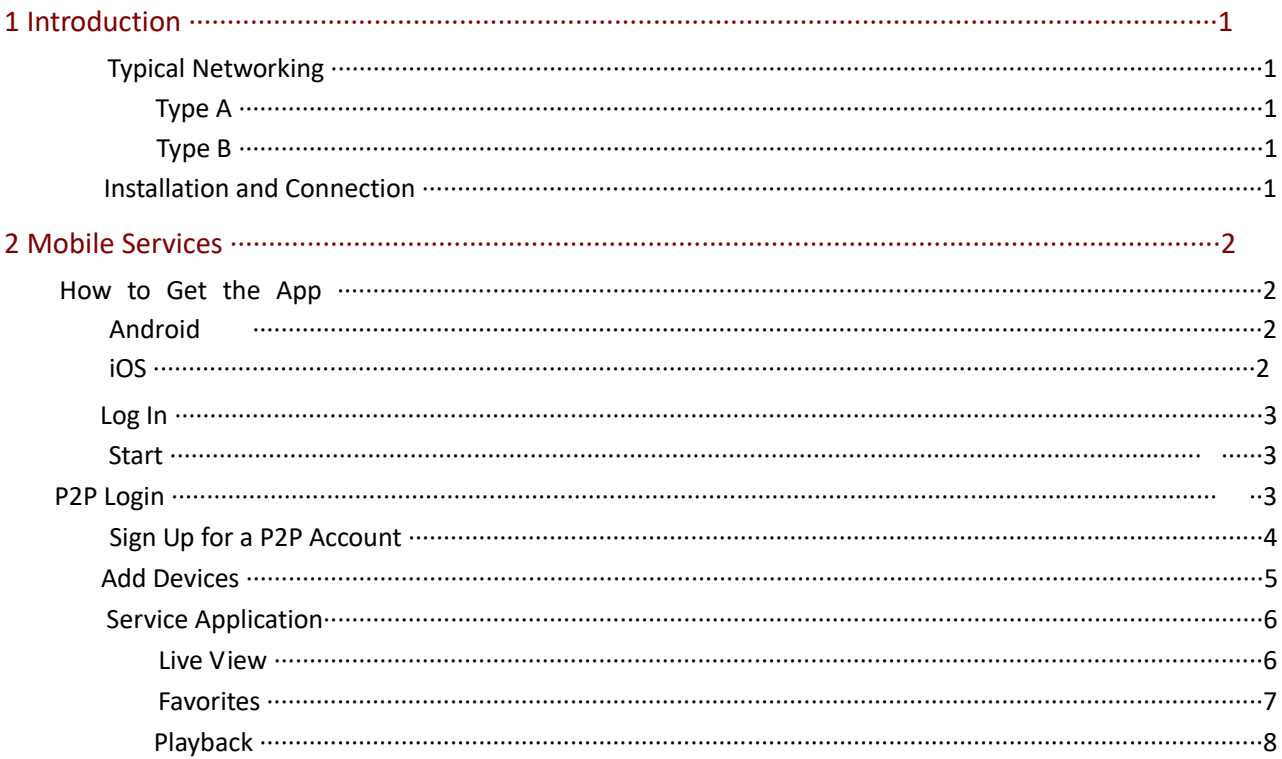

# <span id="page-4-0"></span>**1 Introduction**

# Typical Networking

Type A

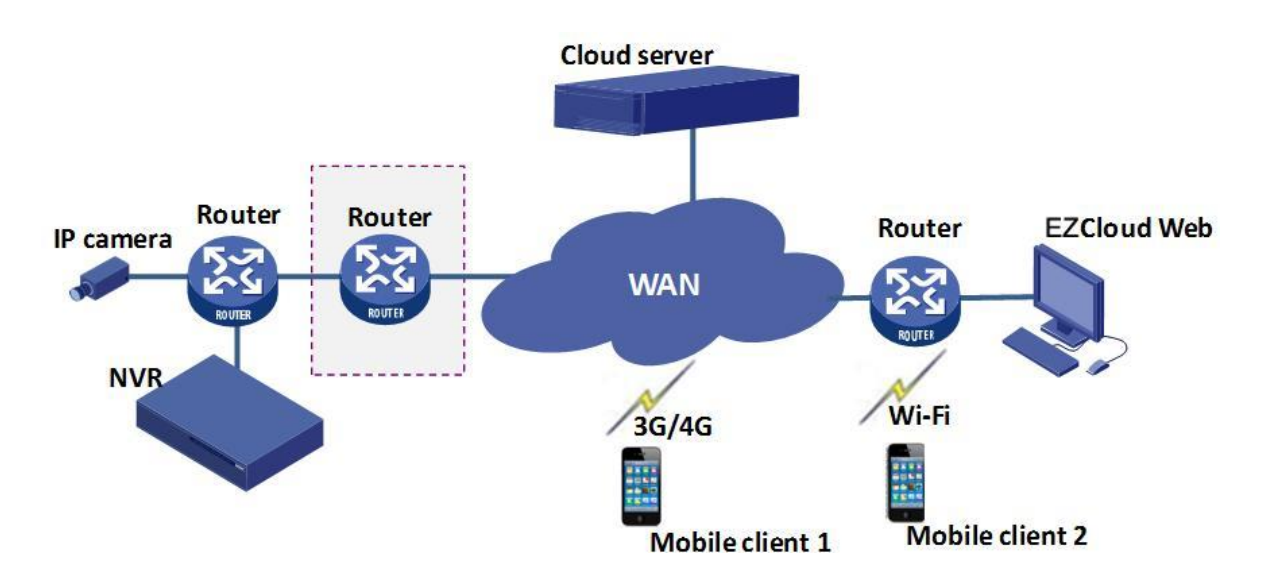

Type B

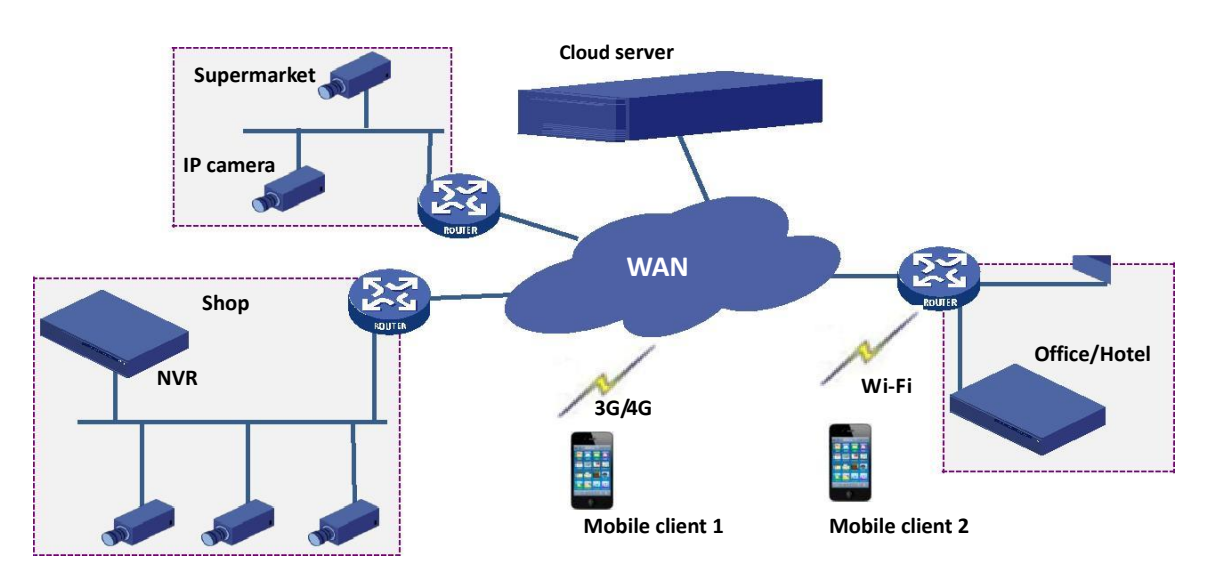

# Installation and Connection

The terminal devices mentioned in this manual refer to IP cameras or network video recorders (NVR). For the installation of devices, please refer to the user document delivered with the devices.

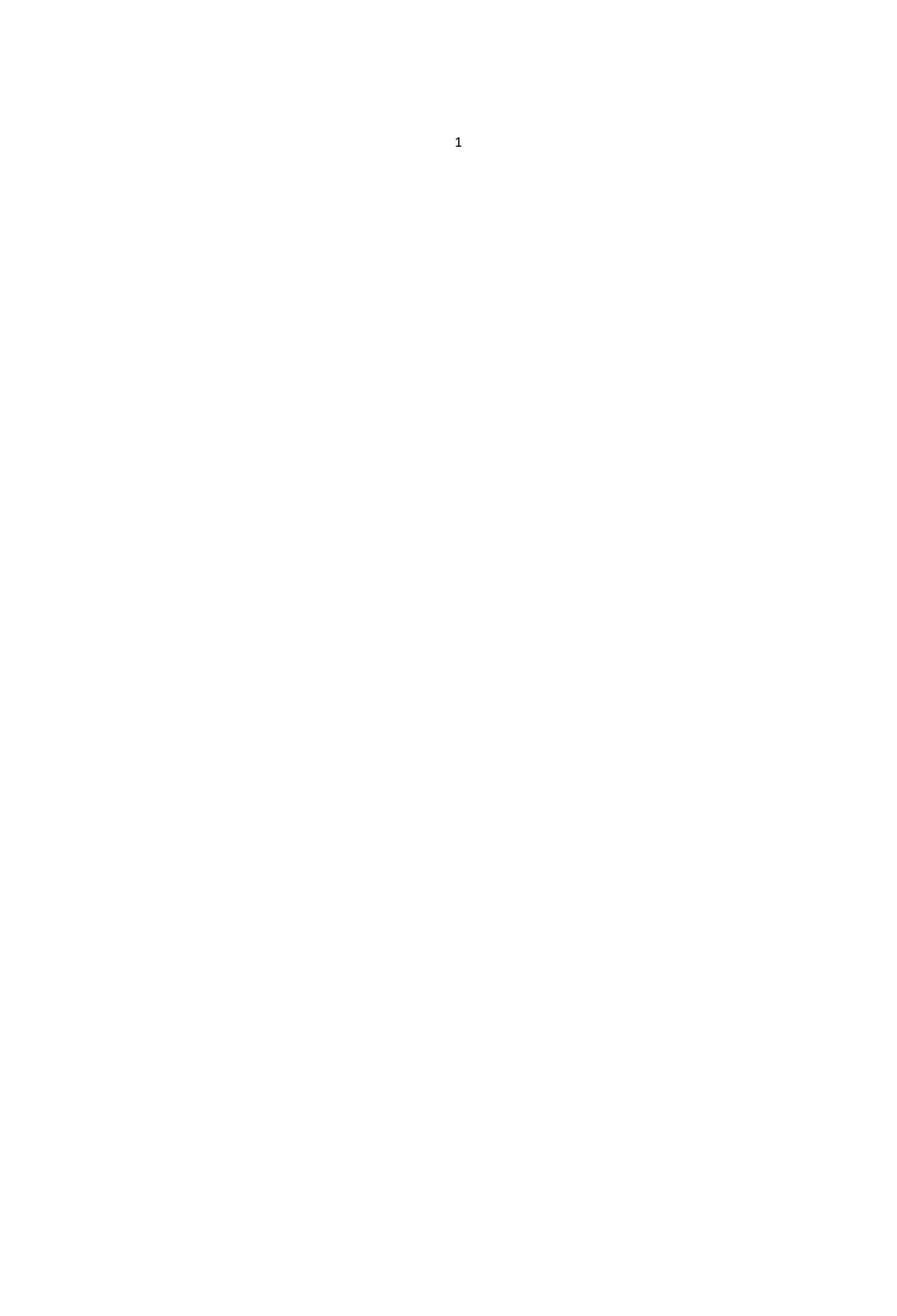

<span id="page-6-0"></span>The connection of devices is illustrated as follows.

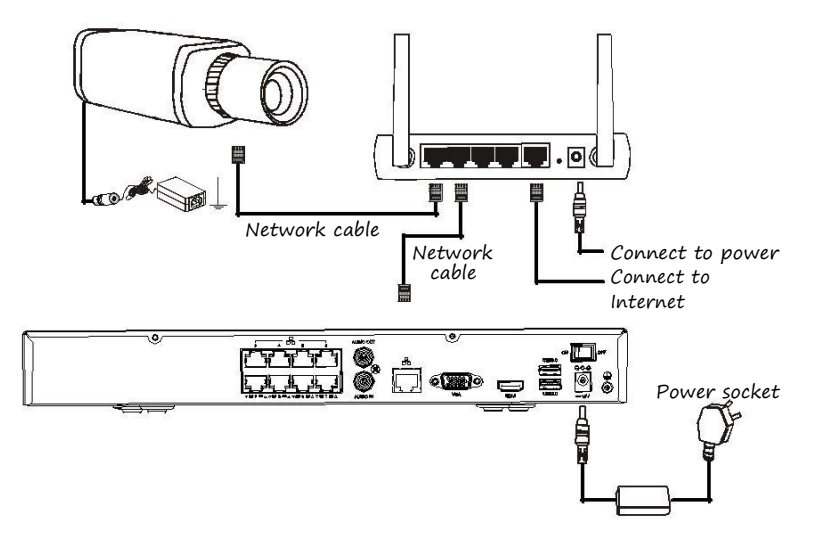

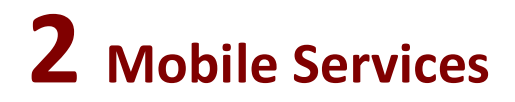

# How to Get the App

#### **NOTE!**

You are recommended to download the app via Wi-Fi.

#### Android

Option one: Search "Guard Viewer " on Google Play.

Option two: Scan the QR code on the device.

Option three: Log in to the Web interface of the device, click Setup > Network >P2P, and then scan the QR code on this page.

#### iOS

Option one: Access the App Store and search "Guard Viewer ".

Option two: Scan the QR code on the device.

Option three:Log in to the Web interface of the device, click Setup > Network >P2P, and then scan the QR code on this page.

<span id="page-8-0"></span>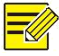

#### **NOTE!**

The following takes iOS as an example to describe how to use the mobile app.

## Log In

After opening the app for the first time, you can choose to log in or try it for experience.

 $\Box$  P2P Login: Log in to the app using the P2P account, and then you can add, configure or operate the P2P device as required.

P2P Login Add P2P Device Service Application

 $\Box$  Start: Quickly log in to the app without registration, and then you can add, configure or operate the local device as required.

Start Add Local Device Service Application

#### **Start**

Tap **Start** to enter the **Devices** page.

#### P2P Login

Make sure you have registered a P2P account before login. For details about the registration, see [Sign Up for a P2P Account.](#page-10-0)

- **1.** Tap **P2P Login** to enter the **P2P Account** page.
- **2.** Tap **in the upper-right corner and then select the desired service area.**

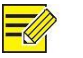

#### **NOTE!**

You are recommended to choose 中国服务区 if your device is in Chinese Mainland. Otherwise, choose **International**.

**3.** Enter the username and password of the registered account and then tap **Login**.

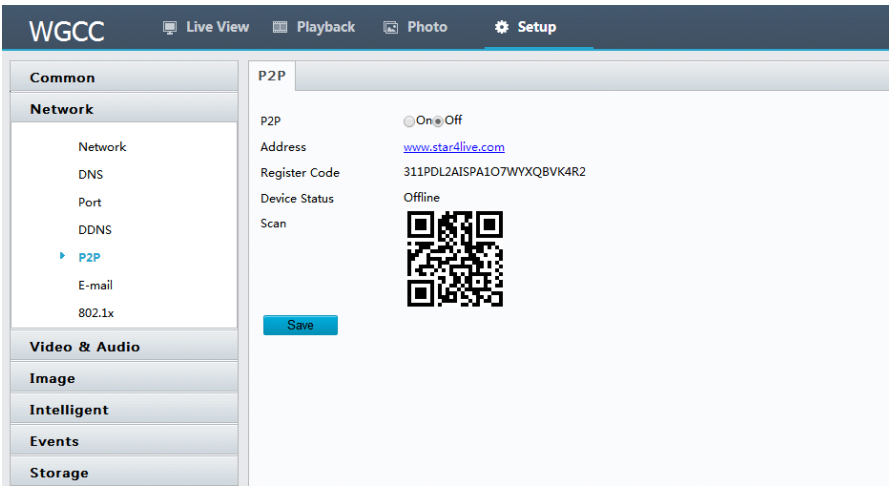

<span id="page-10-0"></span>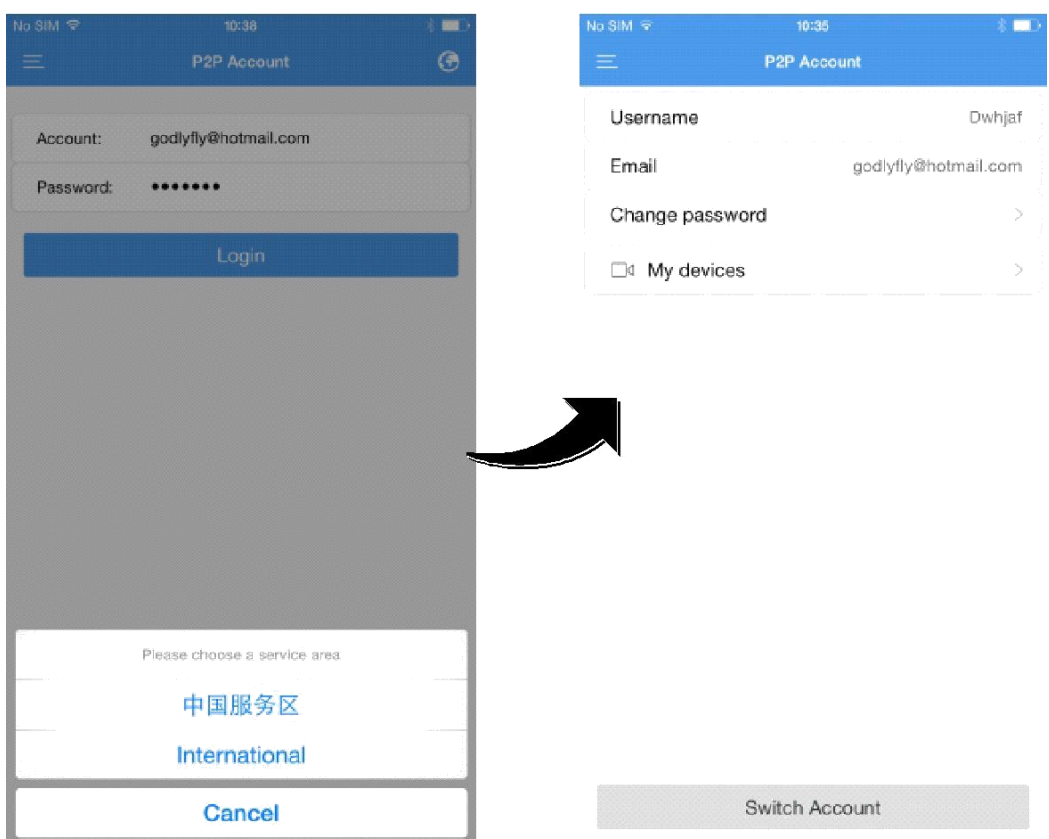

# Sign Up for a P2P Account

You should sign up for a P2P account first before logging in to add, configure and operate a P2P device.

- **1.** Download and install the app following the instructions.
- **2.** Start the app, and then enter the **P2P Account** page.

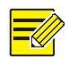

#### **NOTE!**

You may also register an account later by tapping **Menu** > **P2P Account**.

- **3.** Tap **Sign up** and complete the registration according to the instructions.
- **4.** You are logged in automatically after the registration succeeded.

<span id="page-11-0"></span>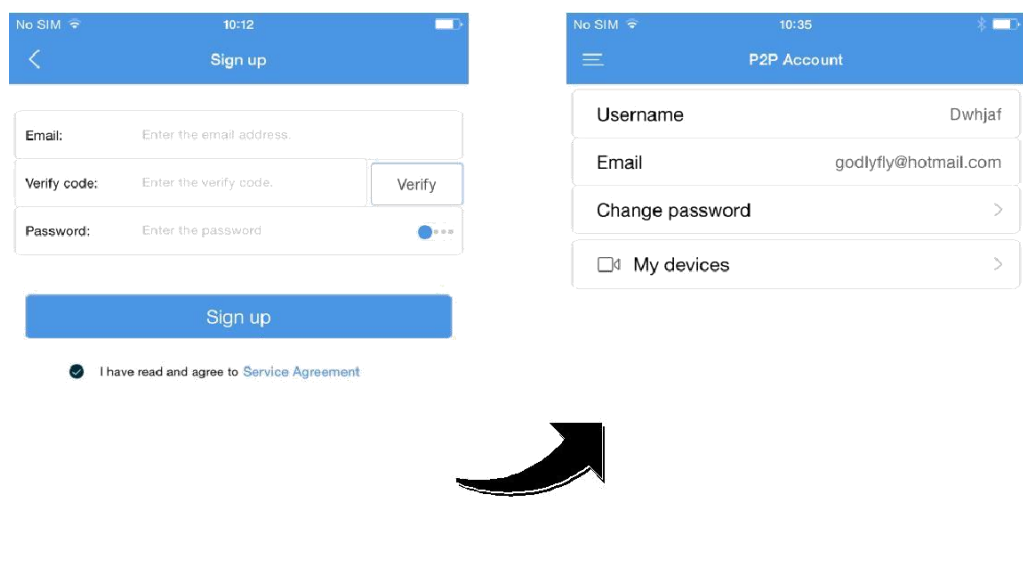

Switch Account

# Add Devices

If you tap **Start**, the **Devices** page is displayed. Then the step 1 and step 2 can be skipped. If you have logged in to your P2P account, follow the steps below to add devices.

**1.** On the **P2P Account** page, tap **My Devices**.

<span id="page-12-0"></span>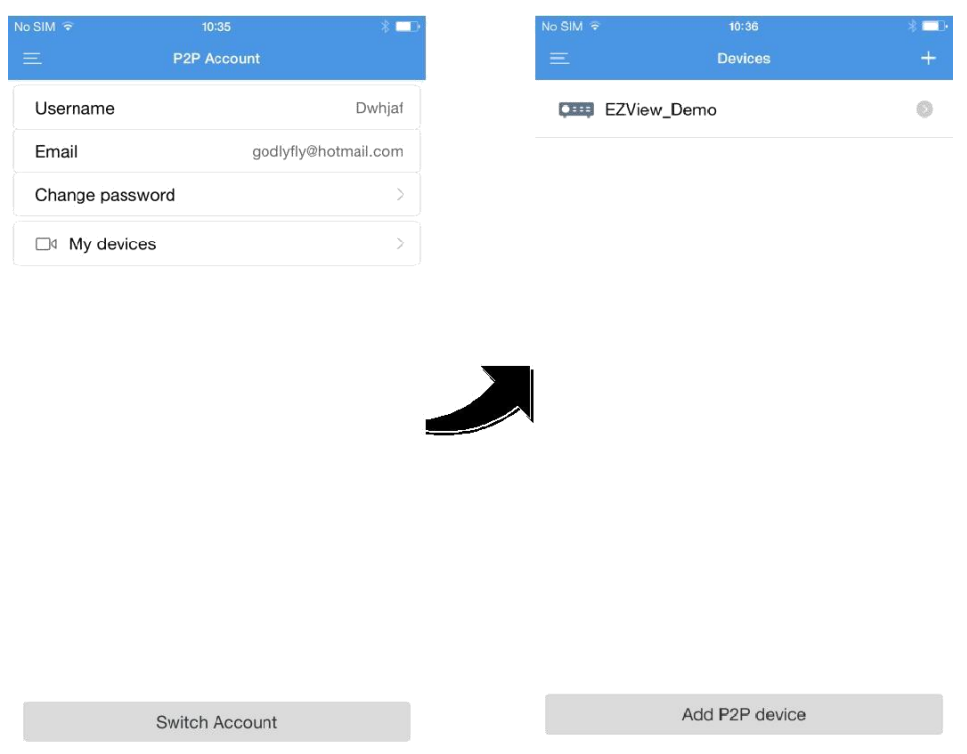

- **2.** Tap  $+$ . You can also tap **Add P2P Device** on the bottom directly to add P2P devices.
- **3.** Select a way to add the device and then enter the device information.

The devices can be added in the following two ways.

- $\Box$  P2P: Scan the QR code on the device or enter the register code manually. This function is available only for the device that supports the P2P function. You can also access the Web interface of the device and click **Setup** > **Network** > P2P . The QR code is displayed on the page.
- $\Box$  IP: Add the device by entering its IP address.
- **4.** Tap **the same the device information or tap Start Live View** to view the live video.

# Service Application

#### Live View

- **1.** Start the app and enter the **Live View** page.
- **2.** Tap **or** or **the cameralist, select the desired camera(s), and then tap Start Live**

**View**. You can also operate your device as required by tapping the bottom buttons on the **Live View** page.

<span id="page-13-0"></span>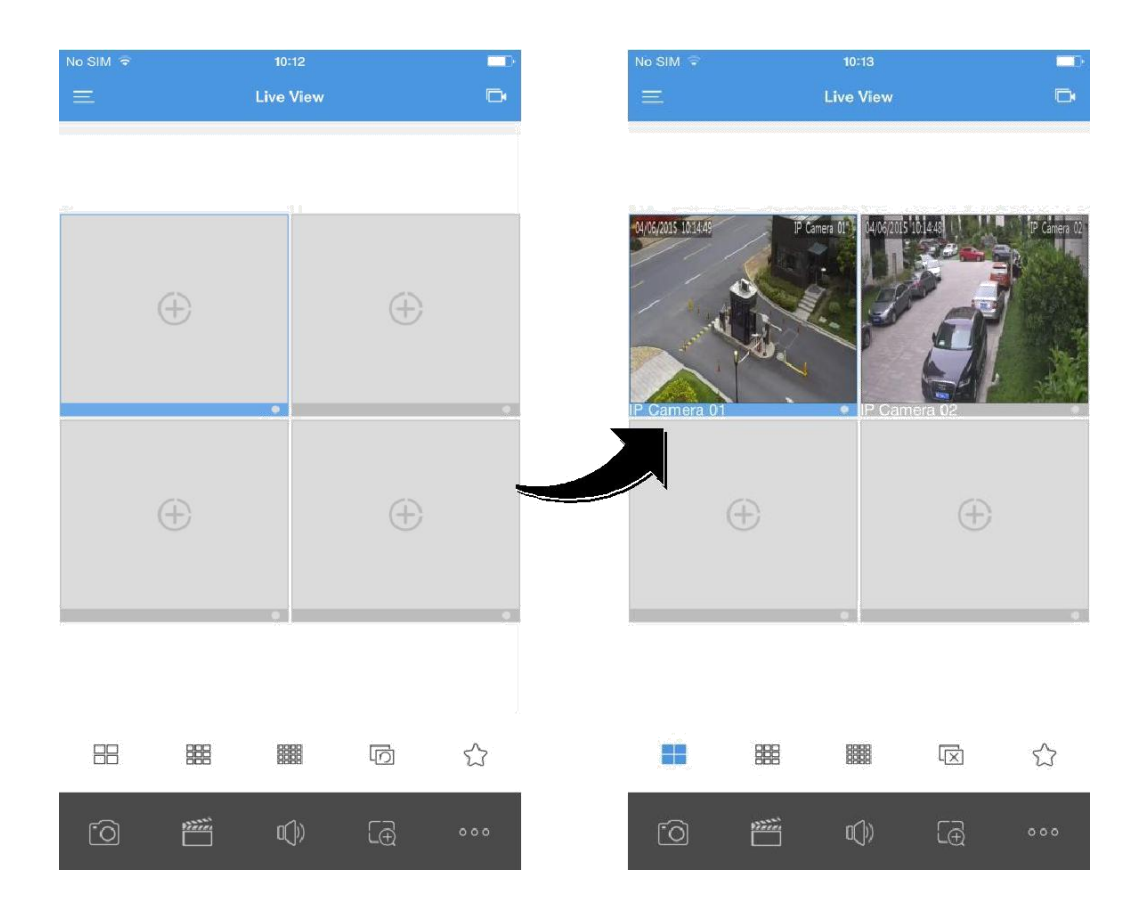

### Favorites

- **1.** Start the app and enter the **Live View** page.
- **2.** Tap to add the current view to the Favorites.

<span id="page-14-0"></span>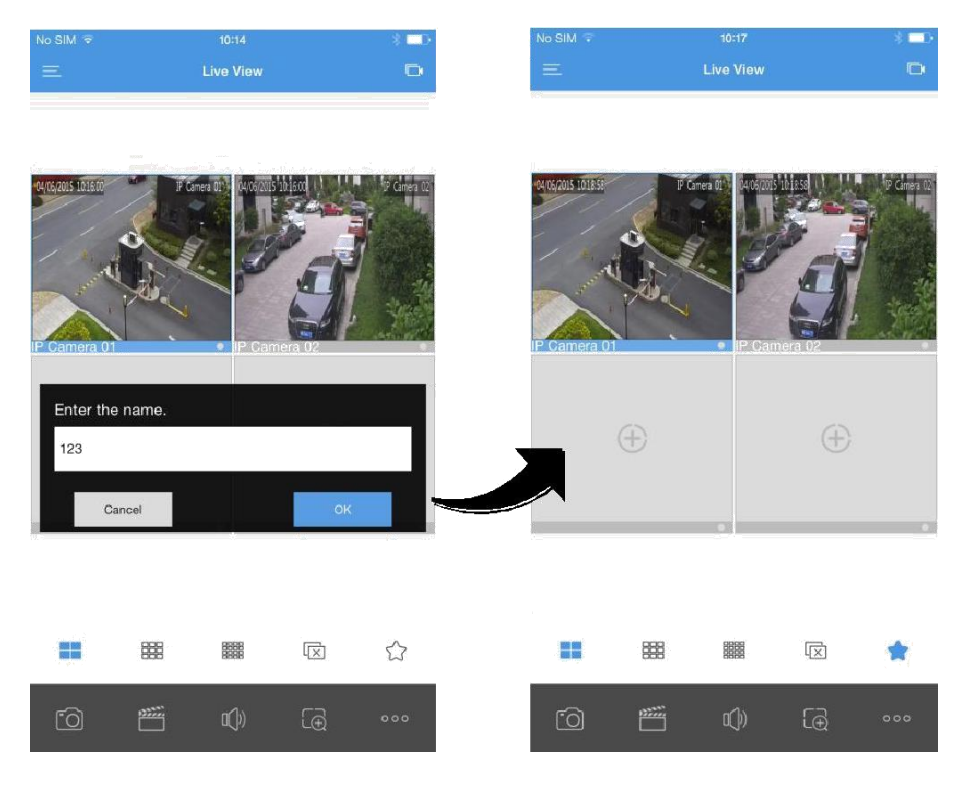

### Playback

- **1.** Start the app, and then tap **Menu**  > **Playback** to enter the **Playback** page.
- **2.** Tap  $\Box$  or  $\Box$  to open the camera list, select the desired camera(s), and then set the start time.

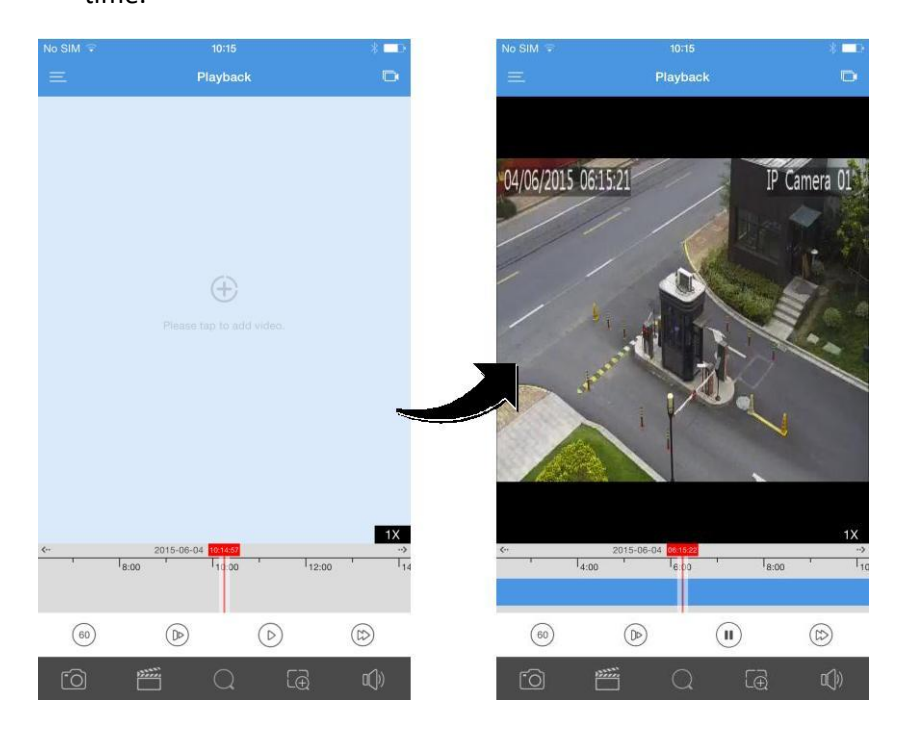